## Printable: Market Activity

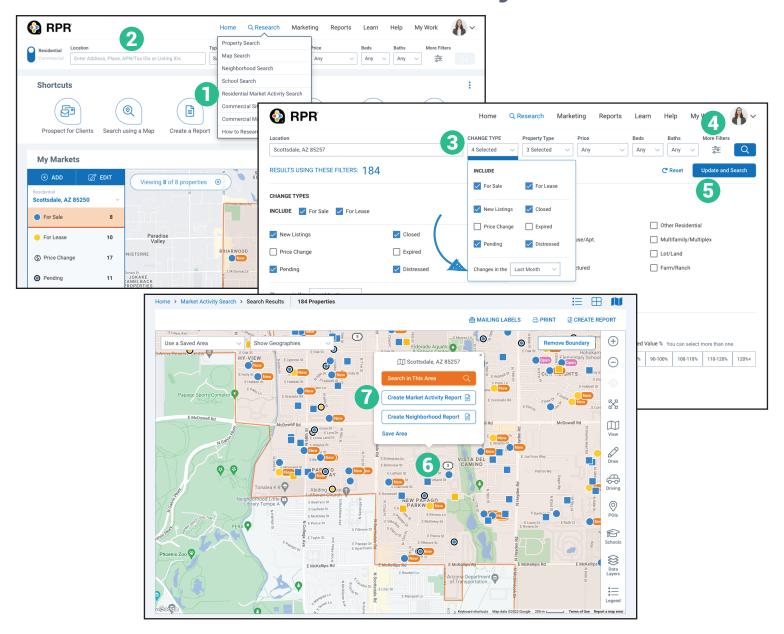

## Create a customized Market Activity Report

- Select Research, select Residential Market Activity Search.
- Enter a location for your search.
- 3 Select *Change Type* to include specific property status. Also set how far back to look for changes.
- 4 Select *More Filters* to add additional search criteria.
- 5 Select Update and Search.
- 6 Select the shaded geography outline.
- Click Create Market Activity Report.

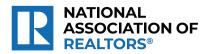

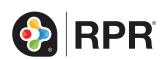

## Create Market Activity Report with Draw Tool

- Select Draw.
- 2 Select Freehand.
- Draw the custom shape on the map.
- 3 Click Save Area and name this custom area.
- Click Save Area again.
- 5 Click Create Market Activity Report.
- Choose Market Activity Report on the reports generation page and follow the steps to create your report.

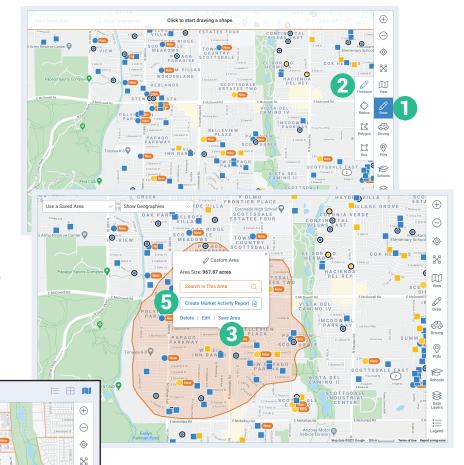

## Create Market Activity Report for a Custom Geography

- 6 Select the *Show Geographies* dropdown.
- Choose an area to display on the map.
- 8 Select the orange custom geography.
- 9 Select Create Market Activity Report.
- 10 Choose *Market Activity Report* on the reports generation page and follow the steps to create your report.

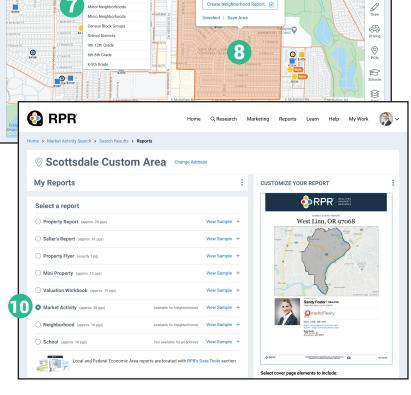

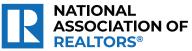

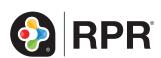